## Dear Parent/Carer

From the 16<sup>th</sup> June 2022 the Fuel Zone will operate a cashless system and our new system called Parent Pay will be launched. As of  $16<sup>th</sup>$  June, no money can be taken by the canteen staff. If your son/daughter wishes to buy a snack at interval time, buy water or a lunch then they will need to use their Parent Pay card. Please find attached your activation letter with your individual username and code.

## **Please follow the instructions below to set up your account.**

To create a new account, you will need to have the account activation letter provided by your school to hand. You will also need to be able to access your email as your email address will become your new username and is used for the verification process. If you have lost your activation letter or not yet received it, please contact your school.

*Please note:* if you have previously had a ParentPay account you should attempt to login to this account and follow the add a child process, rather than creating a new one.

Below is a link to a video clip which takes you through the set-up process.

<https://fast.wistia.com/embed/iframe/knza87f1wm>

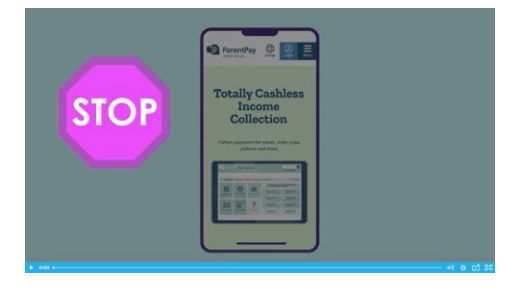

## **Step by step set up** Navigate to [parentpay.com](https://www.parentpay.com/)

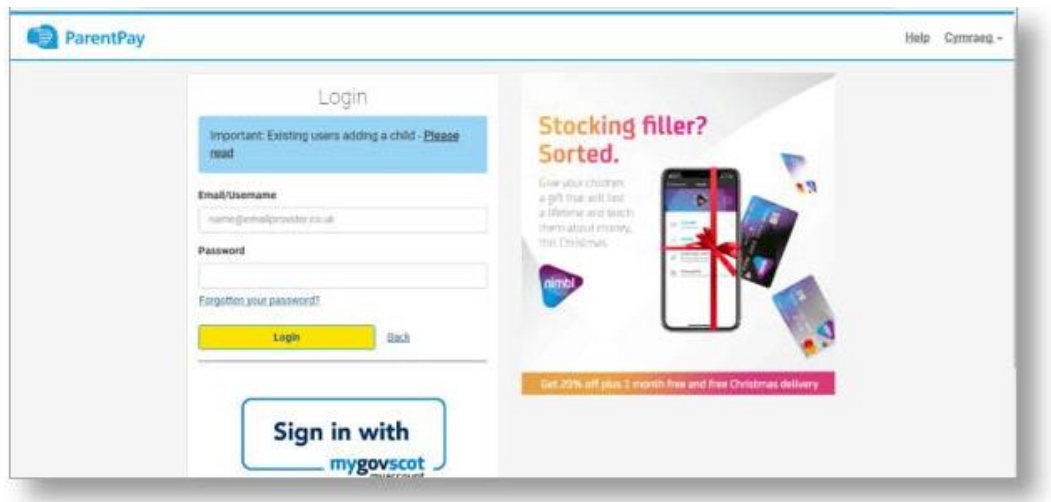

- 1. Select Login at the top right corner of the screen.
- 2. Enter the username and password (activation codes) provided in your account activation letter from your school and select Login.
- 3. *Please note:* The user details are case sensitive and for one-time use only. They will become invalid after account activation

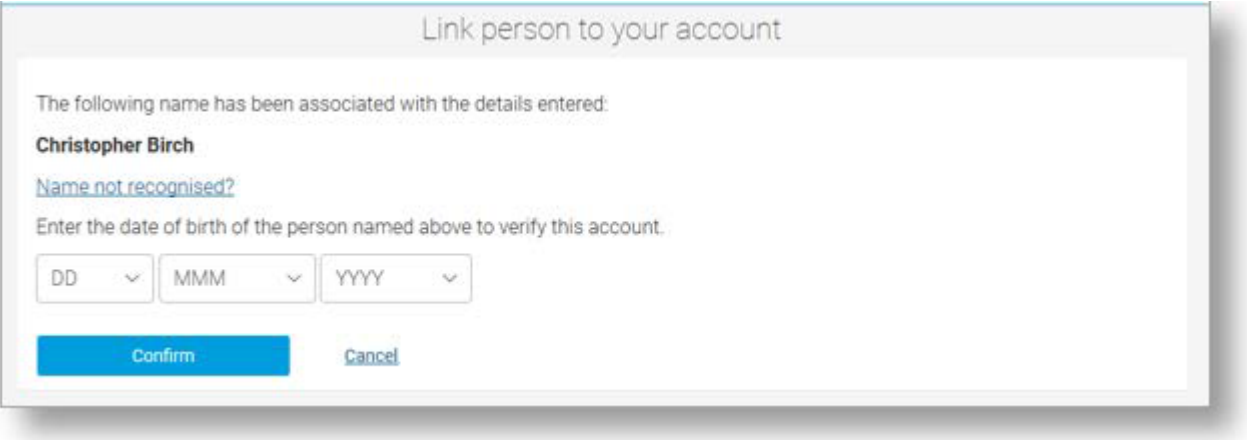

- 4. Confirm the details are correct and enter the date of birth for your child and click Confirm
- 5. Complete the activation as detailed on the screen.
- 6. Follow the on-screen instructions to successfully activate the account. You will need to enter in their name, an email address and select a password for the account (your email address will become your username). Read the ParentPay terms and conditions and click in the box to accept at the bottom of the page then click Activate account.
- 7. A verification email will be sent to you. You will need to click on the link within the email to complete the process and access their account.